DE

Bedienungs- und Montageanleitung

# s**o**mfy.

# **KNX IP Interface**

Ref. 9018246B

*Kompakte busversorgte Schnittstelle zwischen LAN/Ethernet und KNX-Bus*

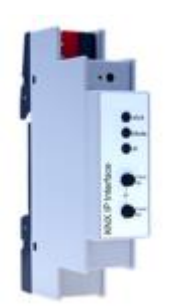

KNX IP Interface

# **Anwendung**

Das KNX IP Interface dient als Schnittstelle für PC oder Laptop zum KNX Bus. Von jedem Punkt im LAN kann auf den KNX Bus zugegriffen werden. Das KNX IP Interface kann als Programmierschnittstelle für die ETS® ab ETS 3.0f verwendet werden. Beim Zugriff über KNXnet/IP Tunneling sind max. 5 Verbindungen gleichzeitig möglich.

Die IP-Adresse kann durch einen DHCP-Server bzw. durch manuelle Konfiguration, zugewiesen werden. Die Spannungsversorgung erfolgt über den KNX Bus.

# **Installation und Inbetriebnahme**

Das KNX IP Interface wird auf einer Hutschiene montiert und hat einen Platzbedarf von 1 TE (18 mm). Es besitzt folgende Bedienelemente und Anzeigen:

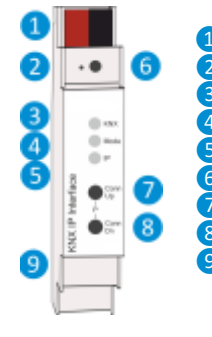

 *KNX Bus Anschluss Programmier-LED (rot) Taster f. Programmiermodus KNX LED (mehrfarbig) Mode LED (mehrfarbig) IP LED (mehrfarbig) Taster Connection up Taster Connection down LAN Buchse*

Das KNX IP Interface wird aus dem KNX Bus versorgt. Der Anschluss einer externen Versorgungsspannung ist nicht erforderlich.

*Bei fehlender Busspannung ist das Gerät ohne Funktion.*

#### **KNX Programmiermodus**

Der KNX Programmiermodus wird über den versenkten KNX-Programmiertaster *❸* oder über gleichzeitigen Druck der Tasten *D* und **8** ein- bzw. ausgeschaltet.

# **Statusanzeige**

Die KNX LED *❹* leuchtet grün bei vorhandener KNX Busspannung. Bei Flackern dieser LED findet Telegrammverkehr auf dem KNX Bus statt.

Fehler in der Kommunikation (z.B. Telegrammwiederholungen oder Telegrammfragmente) werden durch einen kurzzeitigen Farbwechsel zu rot angezeigt.

Zusammenfassung der Zustände der *KNX LED ❹*:

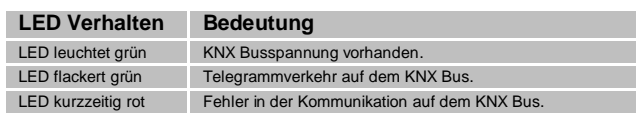

Die IP LED 6 leuchtet bei einem aktiven Ethernet-Link. Diese LED ist grün, wenn das Gerät gültige IP Einstellungen (IP Adresse, Subnetz und Gateway) hat. Bei ungültigen bzw. nicht vorhandenen IP Einstellungen ist diese LED rot. Dies ist z.B. auch der Fall, wenn das Gerät die IP Einstellungen vom DHCP Server noch nicht erhalten hat. Bei Flackern dieser LED findet IP Telegrammverkehr statt.

Zusammenfassung der Zustände der *IP LED ❻*:

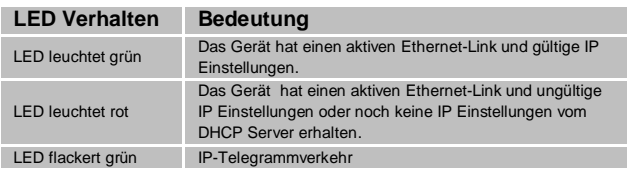

Mit der Mode LED *❺* kann der Status jeder KNXnet/IP Tunneling Verbindung angezeigt werden.

Dazu kann mit den Tastern Conn Up/Dn <sup>7</sup> 8 die jeweilige Verbindung ausgewählt werden. Conn Up *❼* zählt die Verbindungsnummer hoch, Conn Dn *❽*herunter. Die aktuelle Verbindungsnummer wird durch 1 bis 5-faches Blitzen der Mode LED *❺* angezeigt. Eine verfügbare KNXnet/IP Tunneling Verbindung wird grün angezeigt, eine belegte KNXnet/IP Tunneling Verbindung orange.

Über die Escape-Funktion (Esc) kann durch gleichzeitiges Betätigen der Taster Conn Up/Dn <sup>7</sup> 8 diese Anzeige beendet werden.

Sind weder Programmiermodus noch Handbedienung aktiv, kann die Mode LED *❺* Konfigurationsfehler anzeigen.

Zusammenfassung der Zustände der *Mode LED ❺*:

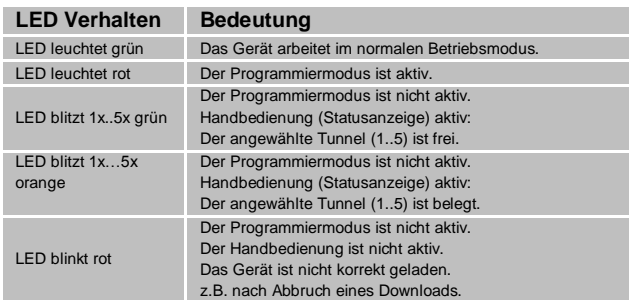

# **Werkseinstellungen**

Ab Werk ist folgende Konfiguration voreingestellt:

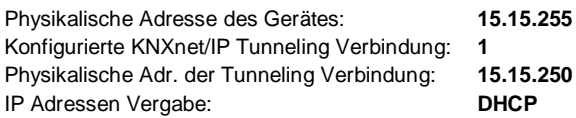

#### **Zurücksetzen auf Werkseinstellungen**

Es besteht die Möglichkeit, das Gerät auf diese Werkseinstellungen zurückzusetzen.

- KNX Bus Anschluss ❶ vom Gerät trennen
- KNX Programmiertaster *❸* drücken und gedrückt halten
- KNX Bus Anschluss ❶ zum Gerät wieder herstellen
- Programmiertaster <sup>3</sup>mindesten noch 6 Sekunden gedrückt halten
- Ein kurzes Aufblinken aller LEDs (*❷❹❺❻*) signalisiert die erfolgreiche Rücksetzung auf Werkseinstellung.

# **Schnittstelleneinstellungen in der ETS**

In der ETS können Schnittstellen über das ETS Menü "Bus -Schnittstellen" ausgewählt und konfiguriert werden.

Die ETS kann auf konfigurierte IP Schnittstellen auch ohne Datenbankeintrag zugreifen. Entspricht die Konfiguration nicht den Gegebenheiten der Installation, muss diese über das ETS Projekt konfiguriert werden. Siehe dazu den Abschnitt ETS Datenbank.

Im Auslieferungszustand erfolgt die Zuweisung der IP-Adresse automatisch über DHCP, d.h. es sind keine weiteren Einstellungen dafür notwendig. Um diese Funktion nutzen zu können, muss sich ein DHCP-Server im LAN befinden (z.B. haben viele DSL-Router einen DHCP-Server integriert).

Nachdem das Interface an das LAN und den KNX Bus angeschlossen wurde, sollte es von der ETS automatisch im Menüpunkt "Bus" unter "gefundene Verbindungen" erscheinen.

Durch Anklicken der gefundenen Schnittstelle wird diese als aktuelle Schnittstelle ausgewählt. Auf der rechten Seite des ETS Fensters erscheinen dann verbindungsspezifische Informationen und Optionen.

Der angezeigte Gerätename und die "Host Physikalische Adresse" (physikalische Adresse des Gerätes) kann anschließend innerhalb Ihres ETS Projekts geändert werden.

Das KNX IP Interface verfügt wie alle programmierbaren KNX Geräte über eine physikalische Adresse, mit der das Gerät angesprochen werden kann. Diese wird zum Beispiel von der ETS beim Download des Interfaces über den Bus verwendet.

Für die Interface-Funktion verwendet das Gerät zusätzliche physikalische Adressen, die in der ETS (ab ETS4.2) eingestellt werden können. Sendet ein Client (z.B. ETS) über das KNX IP Interface Telegramme auf den Bus, so enthalten diese als Absende-Adresse eine der zusätzliche Adressen. Jede Adresse ist einer Verbindung zugeordnet. Somit können Antworttelegramme eindeutig zum jeweiligen Client weitergeleitet werden.

Die zusätzlichen physikalischen Adressen müssen aus dem Adressbereich der Bus-Linie sein, in der sich das Interface

befindet und dürfen nicht von einem anderen Gerät verwendet werden.

#### Beispiel:

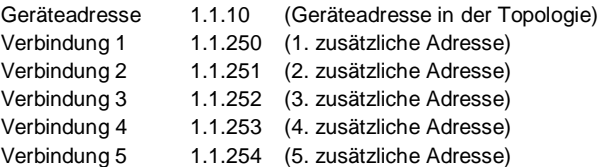

Im Abschnitt "Physikalische Adresse" kann die physikalische KNX Adresse der aktuell verwendeten KNXnet/IP Tunneling Verbindung geändert werden. Um zu überprüfen, ob die gewünschte physikalische Adresse nicht bereits in Ihrer KNX Installation vorhanden ist, kann die Schaltfläche "Adresse frei?" betätigt werden.

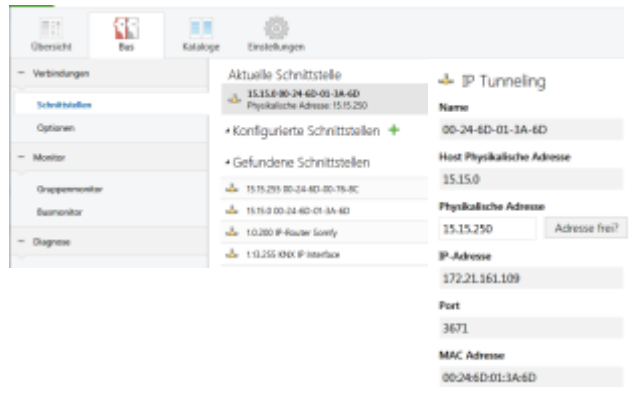

Die physikalische KNX Geräteadresse sowie die physikalischen KNX Adressen für die zusätzlichen Tunneling Verbindungen können innerhalb des ETS Projekts geändert werden, nachdem das Gerät dem Projekt hinzugefügt wurde.

# **ETS Datenbank**

Die ETS Datenbank (für ETS 4.2 und ETS 5) kann auf der Produkt Website KNX IP Interface (www.weinzierl.de) heruntergeladen werden. Für Bestandsanlagen ist auch eine Datenbank für ETS 3 verfügbar.

Bei Verwendung der ETS® Produktdatenbank für ETS4/5 werden einige Einstellungen zusätzlich zum Parameterdialog im Eigenschaftendialog (am Bildschirmrand) angezeigt. So können hier die IP-Einstellungen vorgenommen werden. In der ETS 4 erscheinen hier auch die zusätzlichen physikalischen Adressen. In der ETS 5 erscheinen diese Adressen in der Topologie-Ansicht.

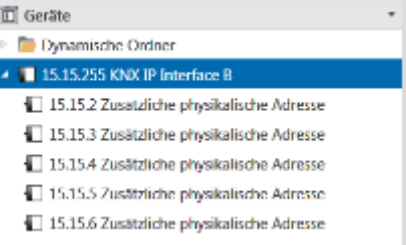

Um die einzelnen Adressen zu ändern, ist der entsprechende Eintrag in der Liste zu markieren und im Textfeld die gewünschte Adresse einzugeben. Sollte der Rahmen des Textfeldes, nach Eingabe, seine Farbe auf Rot wechseln weist dies darauf hin, dass die eingegebene Adresse bereits verwendet wird.

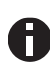

*Stellen Sie sicher, dass keine der oben angegebenen Adressen bereits in Ihrer KNX Installation verwendet wird.*

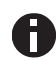

*Wenn die physikalischen KNX Adressen der Tunneling Verbindungen über das ETS Projekt vergeben wurden, darf anschließend keine manuelle Adressvergabe am Gerät durchgeführt werden.*

Durch Markieren des KNX IP Interface in der Baumstruktur der Topologie Ansicht des ETS Projekts, erscheint auf der rechten Seite des ETS Fensters die Übersicht "Eigenschaften". Unter Eigenschaften Menüpunkt "Einstellungen" kann der Gerätename des KNX IP Interface geändert werden.

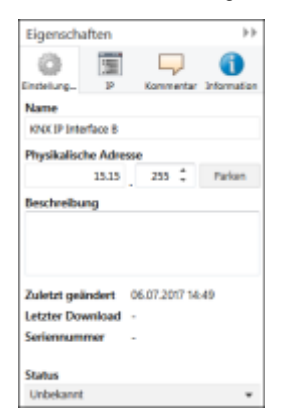

Unter Eigenschaften Menüpunkt "IP" können die IP spezifischen Optionen des KNX IP Interface geändert werden.

Durch Umschalten von "IP-Adresse automatisch beziehen (über DHCP) auf "Folgende IP-Adresse verwenden" (statische IP Adresse) kann die IP-Adresse, Subnetzmaske und das Standardgateway frei gewählt werden.

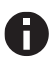

*Die vorgenommenen Änderungen in den Eigenschaften Menüs werden erst nach einem Applikationsdownload wirksam.*

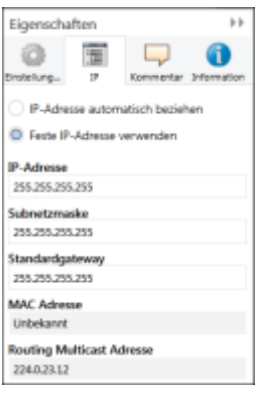

#### **IP-Adresse**

Hier ist die IP-Adresse des KNX IP Interface einzutragen. Diese dient der Adressierung des Gerätes über das IP-Netzwerk (LAN). Die IP-Adressierung sollte mit dem Administrator des Netzwerks abgestimmt werden.

#### **Subnetzmaske**

Hier ist die Subnetz-Maske anzugeben. Diese Maske dient dem Gerät festzustellen, ob ein Kommunikationspartner sich im lokalen Netz befindet. Sollte sich ein Partner nicht im lokalen Netz befinden, sendet das Gerät die Telegramme nicht direkt an den Partner, sondern an das Gateway, das die Weiterleitung übernimmt.

#### **Standardgateway**

Hier ist die IP-Adresse des Gateways anzugeben, z.B. der DSL-Router der Installation.

#### **Beispiel zur Vergabe von IP-Adressen:**

Mit einem PC soll auf das KNX IP Interface zugegriffen werden.

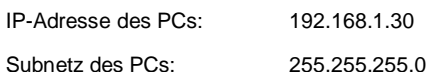

Das KNX IP Interface befindet sich im selben lokalen LAN, d.h. er verwendet das gleiche Subnetz. Durch das Subnetz ist die Vergabe der IP-Adresse eingeschränkt, d.h. in diesem Beispiel muss die IP-Adresse des IP Interfaces 192.168.1.xx betragen, xx kann eine Zahl von 1 bis 254 sein (mit Ausnahme von 30, die schon verwendet wurde). Es ist darauf zu achten, keine Adressen doppelt zu vergeben.

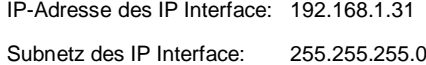

#### **Fernzugriff**

Über das KNX IP Interface ist ein Fernzugriff über das Internet möglich. Weitere Details befinden sich im Dokument "Fernzugriff mit der ETS" auf www.weinzierl.de.

# **ETS Parameterdialog**

Mit der ETS können folgende Parameter gesetzt werden

#### **Allgemeine Einstellungen**

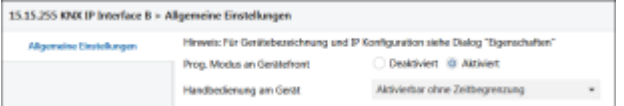

#### **Prog. Modus an Gerätefront**

Zusätzlich zur normalen Programmiertaste ❸ ermöglicht das Gerät die Aktivierung des Programmiermodus an der Gerätefront, ohne die Schalttafelabdeckung zu öffnen. Der Programmiermodus kann durch gleichzeitiges Drücken der Tasten 7 und 8 aktiviert und deaktiviert werden.

Diese Funktion kann über den Parameter "Prog. Modus an Gerätefront" ein- und ausgeschaltet werden. Die vertiefte Programmiertaste ❸ (neben der Programmier-LED ❷) ist immer aktiviert und wird von diesem Parameter nicht beeinflusst.

#### **Handbedienung am Gerät**

Die Handbedienung des KNX IP Interface beinhaltet nur die Statusanzeige. Dieser Parameter stellt die Dauer des Handbedienungsmodus ein. Bei Beendigung wird der normale Anzeigemodus wiederhergestellt.

# **Programmierung**

Das KNX IP Interface kann über verschiedene Wege von der ETS programmiert werden:

#### **Über den KNX Bus**

Dazu muss das Gerät nur mit dem Bus verbunden sein. Die ETS benötigt eine zusätzliche Schnittstelle (z.B. USB) zum Bus. Über diesen Weg kann sowohl die physikalische Adresse als auch die gesamte Applikation inklusive IP Konfiguration programmiert

werden. Die Programmierung über den Bus wird empfohlen, wenn keine IP Verbindung hergestellt werden kann.

#### **Über KNXnet/IP Tunnelling**

Hierbei ist keine zusätzliche Schnittstelle erforderlich. Die Programmierung über KNXnet/IP Tunnelling ist möglich, wenn das Gerät bereits eine gültige IP Konfiguration besitzt (z.B. über DHCP). In diesem Fall wird das Gerät bei den Schnittstellen in der ETS angezeigt und muss ausgewählt werden. Der Download erfolgt aus dem ETS Projekt heraus wie bei anderen Geräten auch.

# **Verwendung mit der ETS 3**

Bei Verwendung der ETS 3 (Version 3.0f) erfolgen die Vergabe des Gerätenamens sowie die Einstellung der IP Konfiguration über den ETS Parameterdialog.

Das KNX IP Interface kann im Connection Manager als Programmierschnittstelle ausgewählt werden. Unter "Extras – Optionen" ist dazu der Reiter Kommunikation auszuwählen:

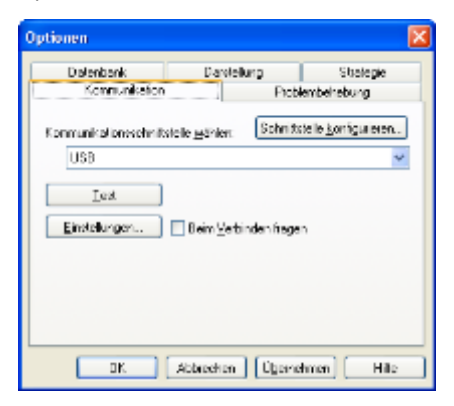

Nach Anklicken der Schaltfäche "Schnittstelle konfigurieren..." öffnet sich der ETS Connection Manager.

Es ist eine neue Verbindung anzulegen, bei Typ ist EIBnet/IP zu wählen. Die ETS beginnt mit der automatischen Suche aller KNXnet/IP Geräte. Alle gefundenen Geräte werden angezeigt. Das gewünschte ist auszuwählen.

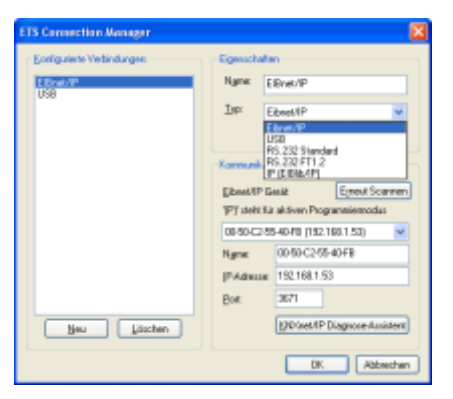

Das KNX IP Interface unterstützt bis zu 5 Verbindungen gleichzeitig. Für jede Verbindung wird eine separate physikalische Adresse verwendet.

Die erste zusätzliche physikalische Adresse wird mit der ETS vergeben. Durch Klicken auf die Schaltfläche Einstellungen' bei der ausgewählten Verbindung erscheint der Dialog "Lokale Einstellungen" mit einem entsprechendem Eingabefeld:

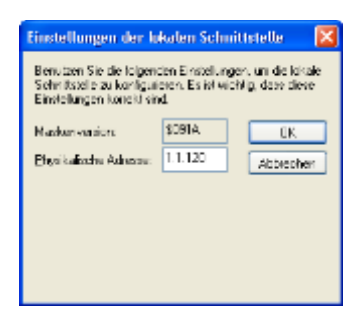

Die weiteren zusätzlichen Adressen können direkt am Gerät vergeben werden. Dazu ist im Betrieb der Programmiertaster *❸* mindestens eine Sekunde lang zu drücken. Anschließend blinkt die Programmier-LED *❷* und es erfolgt die Adressvergabe:

Verbindung 2 erhält die nächst höhere Adresse als Verbindung 1, Verbindung 3 die nächst höhere Adresse als Verbindung 2, usw.

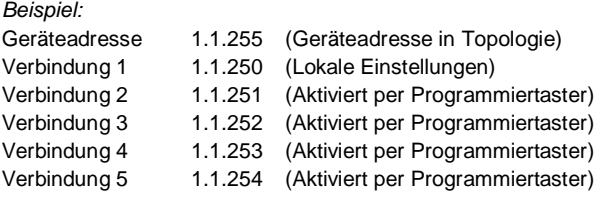

Die zusätzlichen physikalischen Adressen müssen aus dem Adressbereich der Linie sein in der sich das Interface befindet und dürfen nicht von einem anderen Gerät verwendet werden.

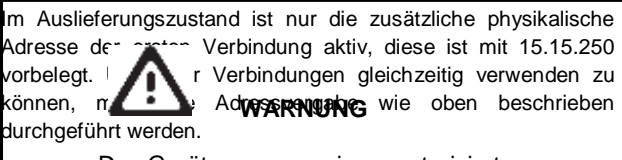

- Das Gerät muss von einem autorisierten Elektriker montiert und in Betrieb genommen werden.
- Die geltenden Sicherheitsbestimmungen sind zu beachten.
- Das Gerät darf nicht geöffnet werden.

jeweiligen Landes zu beachten.<br>Die eine Stadt der Stadt der Stadt der Stadt der Stadt der Stadt der Stadt der Stadt der Stadt der Stadt der S

Bei der Planung und Errichtung von elektrischen Anlagen sind die einschlägigen Richtlinien, Vorschriften und Bestimmungen des

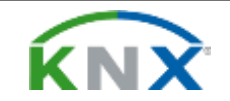

# **SOMFY ACTIVITES SA**

50 Avenue du Nouveau Monde 74300 Cluses Frankreich T +33 (0)4 50 96 70 00 F + 33 (0)4 50 96 71 89 www.somfy.com/projects

©2017 SOMFY ACTIVITES SA, 50 avenue du Nouveau Monde, 74300 Cluses, Fran

Société Anonyme Capital: 35.000.000 € RCS ANNECY 303.970.230